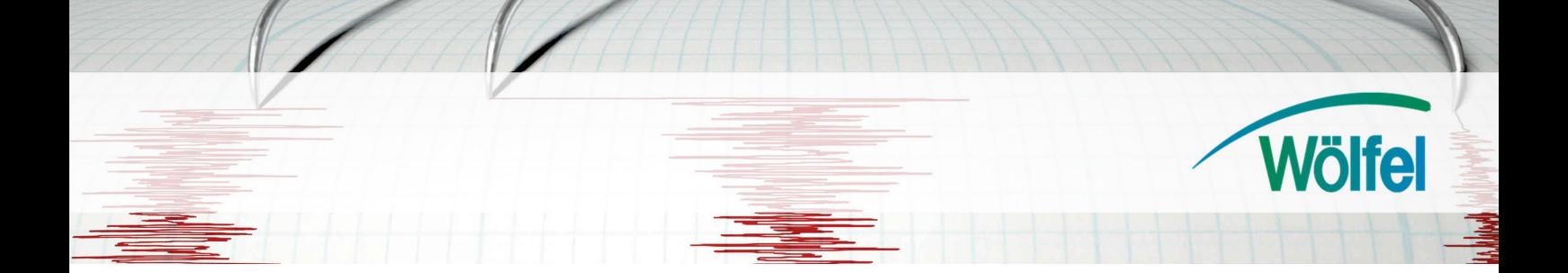

# Firmware-Upgrade Syscom MR3003C

## Allgemeines

Der MR3003C ist in der Lage, die aktuelle Firmware selbständig vom Server herunter zu laden und anschließend zu installieren. Verbinden Sie hierzu das Gerät mittels des LAN-Kabels mit einem Netzwerk, das über einen DHCP-Server und eine Internetverbindung verfügt oder benutzen sie die Mobilfunkverbindung mittels der SIM-Karte im MR3003C. Greifen Sie gemäß der Bedienungsanleitung auf die Konfigurationsoberfläche zu. Im Menü Status kann die aktuell installierte Firmware überprüft werden.

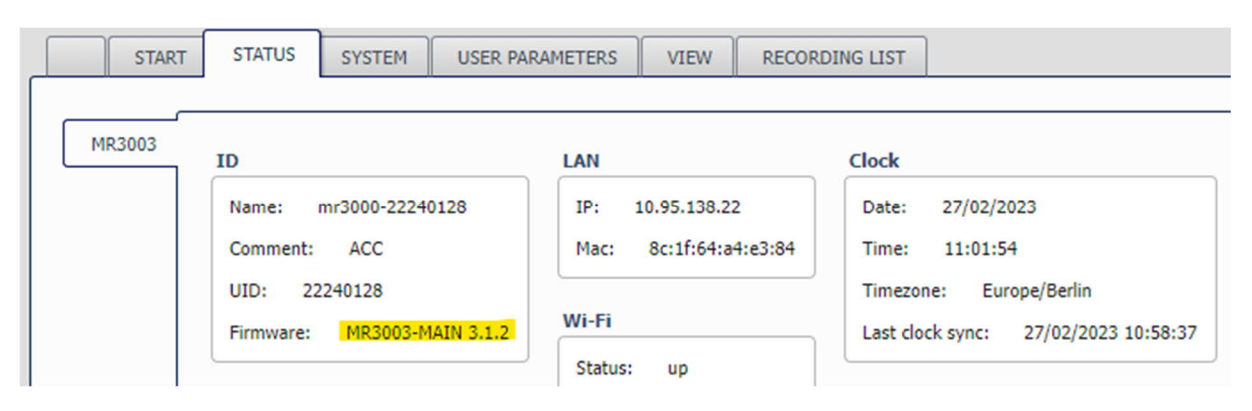

#### *Abb. 1: Web-Interface, Anzeige der Firmware-Version*

# Vorbereitung zur Durchführung des Upgrades

Ein Upgrade-Vorgang darf nicht unterbrochen werden, da die Funktionsfähigkeit des Gerätes beeinträchtigt werden könnte.

Weiterhin sollte sichergestellt werden, dass die Spannungsversorgung während des Upgrade-Prozesses gewährleistet ist.

## Hinweis

Führt der Kunde den Updatevorgang eigenständig durch, geschieht dies auf eigene Gefahr. Sollte es hierbei zu Probleme oder Komplikationen kommen, ist die Gewährleistung ausgeschlossen.

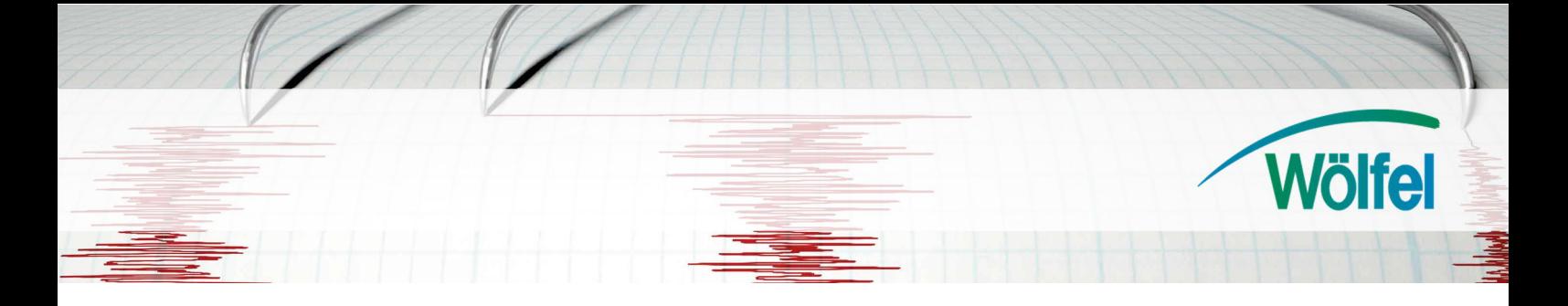

# Ausführen des Upgrades

### **Variante 1 - Online**

Öffnen Sie das Menü Upgrade im Reiter System. Überprüfen Sie hier mittels der Schaltfläche Ping, ob der MR3003C korrekt mit der Internetverbindung verbunden ist. Sollte der Ping fehlschlagen, so überprüfen Sie bitte Ihre Einstellungen im Menü Mobile.

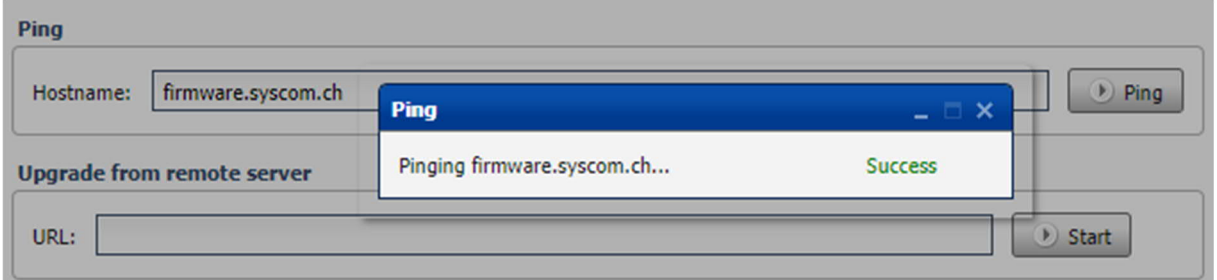

#### *Abb.2: Rückmeldung bei vorhandener Internetverbindung*

Markieren Sie nun den unten aufgeführten Upgrade-Link und kopieren Sie diesen mittels der Tastenkombination STRG+C in die Eingabezeile. Über die Schaltfläche Start wird das Upgrade gestartet. Dies wird durch das Pop-Up im Web-Interface sowie im Display des MR3003C angezeigt. Abhängig von der verfügbaren Internetgeschwindigkeit kann der Upgrade-Vorgang mehrere Minuten dauern. Schalten Sie den MR3003C in dieser nicht aus!

## Upgrade-Link

Der Link für die aktuelle Version der Firmware (3.2.0) lautet:

http://firmware.syscom.ch/mr3003/mr3kp-fw-3.2.0.img

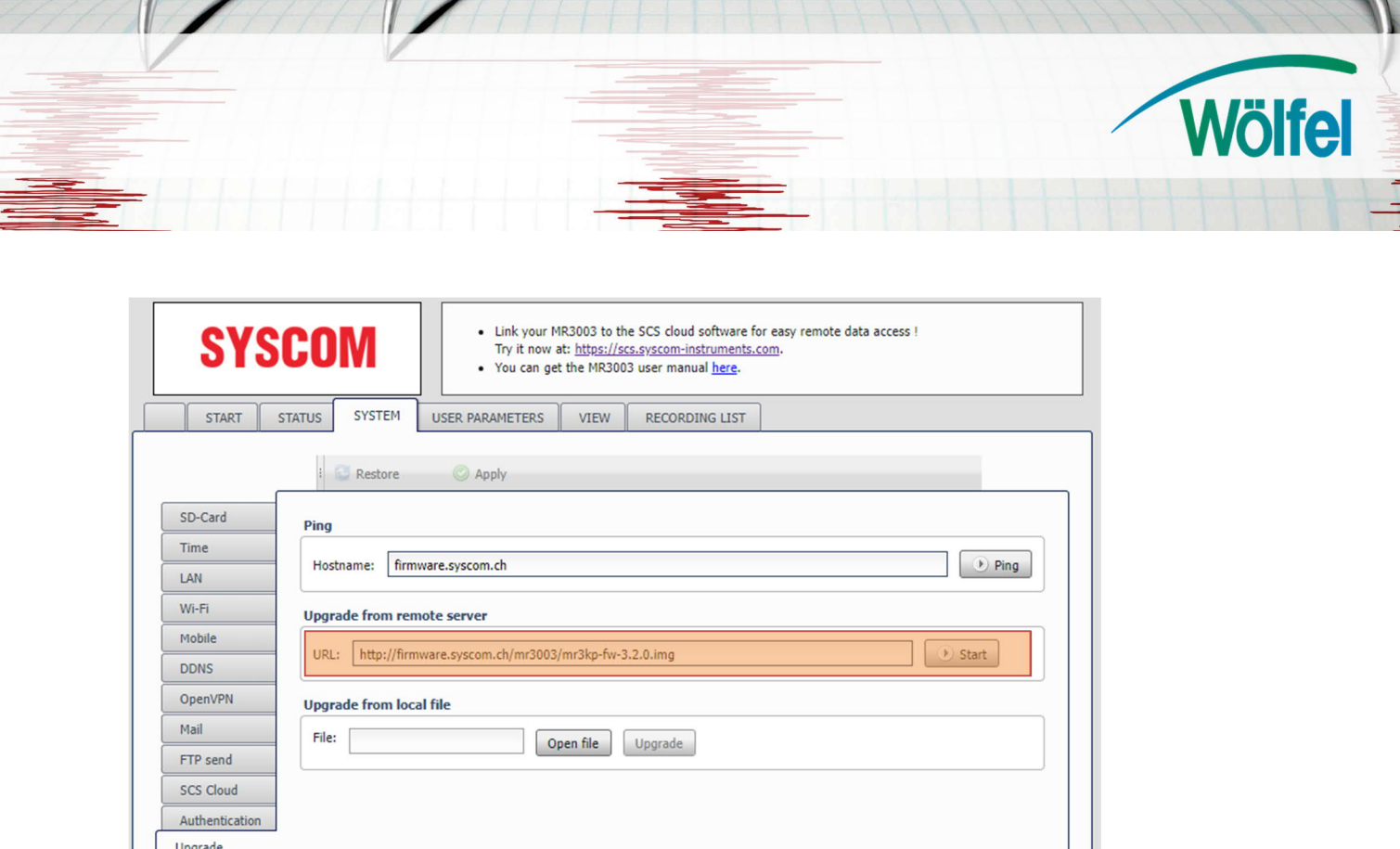

#### *Abb. 3: Menü Upgrade im Reiter System*

Um Probleme mit dem Cache Ihres Browsers zu vermeiden ist es nötig, nach jedem Upgrade-Vorgang die Konfigurations-Oberfläche mittels der Taste F5 neu zu laden. Sollten dennoch Probleme auftreten, leeren Sie zusätzlich Ihren Browser-Cache.

## Alternative Möglichkeit zur Durchführung des Upgrades

#### **Variante 2 - Offline**

Maintenance Sensor Monitoring

Sollte es nicht möglich sein Ihren MR3003C mit dem Internet zu verbinden, so dass er das Upgrade selbstständig herunterladen kann, so können die Dateien für das Upgrade auch lokal auf Ihrem PC gespeichert werden und über die Schaltfläche Open file übertragen werden. Das aktuelle Image finden Sie unter: http://firmware.syscom.ch/mr3003/

Falls Sie Zweifel oder offene Fragen haben, kontaktieren Sie gerne unsere Experten.